# **CONSTELLTO®**

## **Guide de Création d'un Document**

### **version 5.1.2**

07 octobre 2015

### **1. Page d'accueil de l'administrateur**

Constellio s'ouvre, par défaut, sur la page *Gestion documentaire*. Celle-ci se divise en quatre sections :

- **1.1 La section Recherche**
- **1.2 Le bandeau de gauche (menu contextuel gris)**
- **1.3 La section centrale permettant d'accéder aux contenus**
- **1.4 Le menu de droite identifiant les actions possibles**

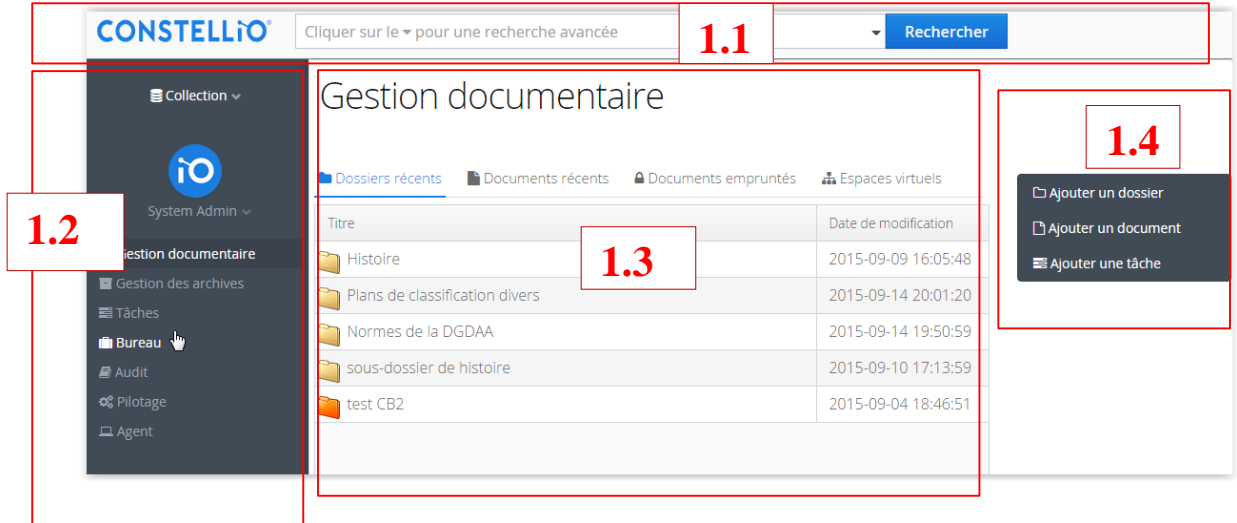

### **1.3.1 Création d'un document**

• Ajouter un document :

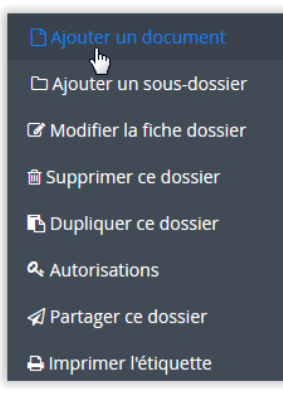

Deux façons existent pour ajouter un ou des documents dans un dossier. D'abord, en cliquant sur le lien «Ajouter un document», la fiche de métadonnées

du document s'ouvre permettant d'inscrire les éléments obligatoires et optionnels,

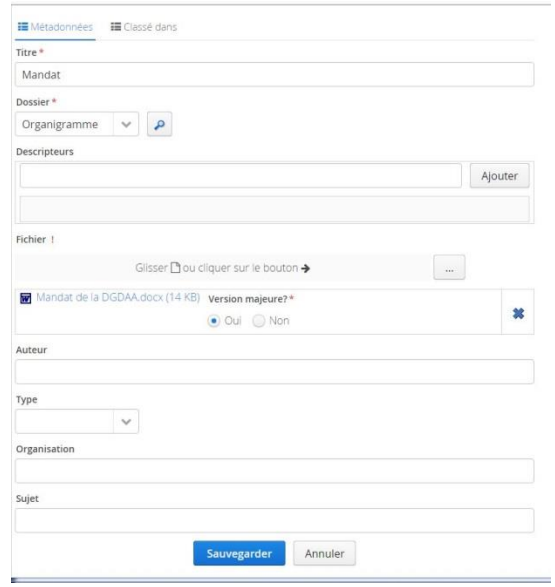

de sélectionner le document à ajouter,

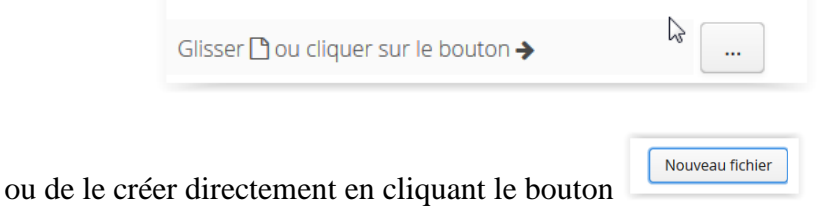

Cette façon de faire fait apparaître un écran demandant le type de fichier à créer :

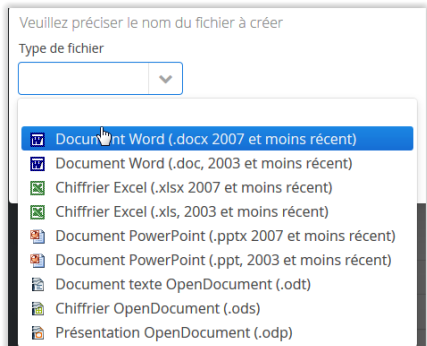

et le nom du fichier à créer.

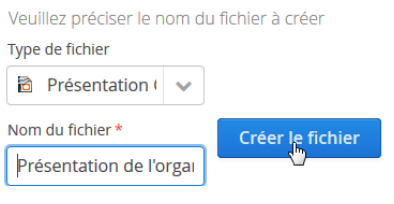

Puis le système retourne à la fiche de métadonnées en ayant incorporé ces choix. L'usager peut alors sauvegarder le tout, en cliquant sur le bouton «Sauvegarder» au bas de la fiche de métadonnées.

Il est possible également de prendre un ou des documents en lot sur son propre bureau et de les «glisser/déposer» dans le dossier (drag & drop). Cette opération ajoute automatiquement les métadonnées déjà inscrites dans le fichier de la suite Office ainsi que celles relatives au dossier.

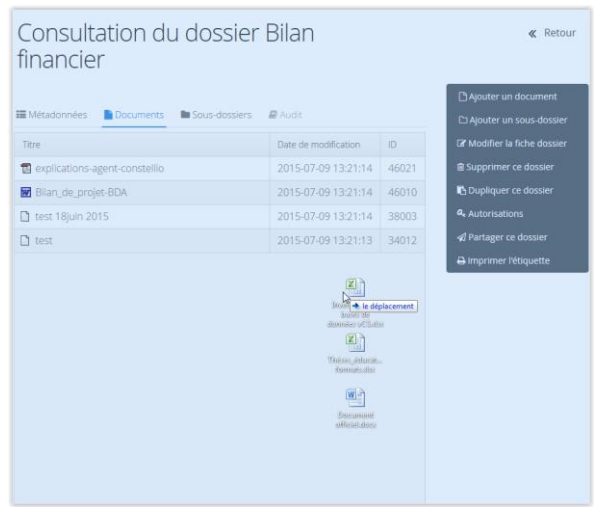

On peut alors «Éditer la fiche du document» pour compléter la fiche de métadonnées.

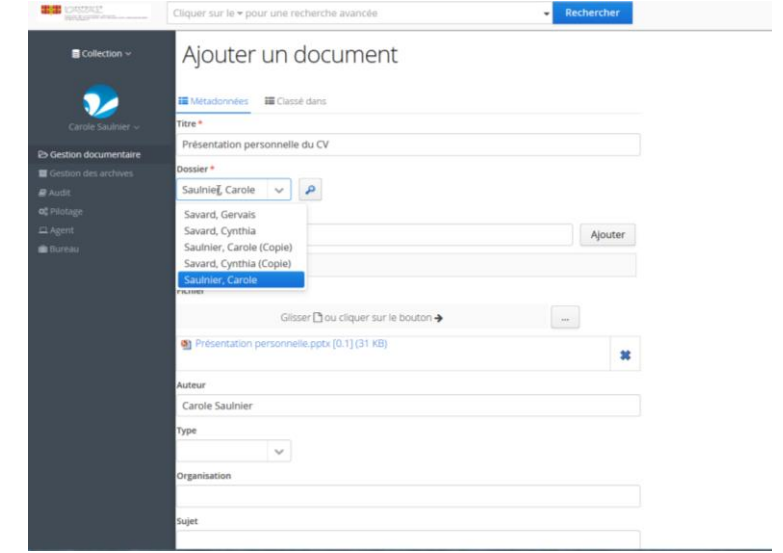

Les différents champs de saisie dans Constellio permettent de réaliser les manipulations de caractères de base en utilisant les raccourcis clavier de la suite *Office* (couper-copier-coller, supprimer, etc.). De même, le clic droit de la souris fait apparaître le menu contextuel approprié.

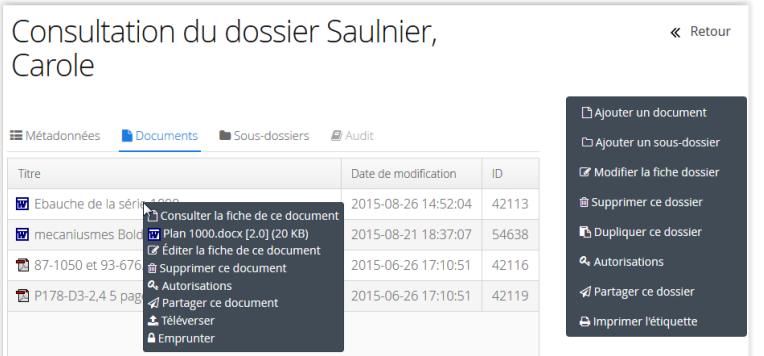

Éditer la fiche d'un document

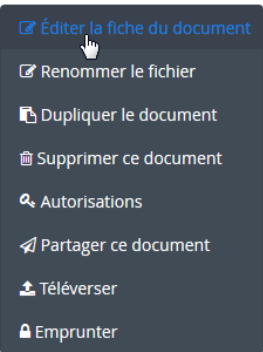

Il est possible d'ajouter en tout temps des métadonnées dans la fiche du document. Pour ce faire, il faut passer par le pilotage, dans le Schémas de métadonnées.

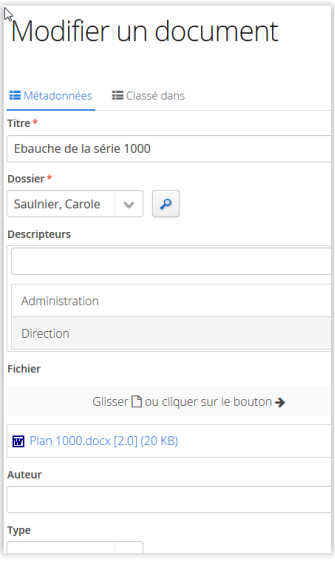

Renommer le fichier

L'usager peut changer le titre du fichier en cliquant sur ce lien. Un écran lui permettra de renommer le fichier

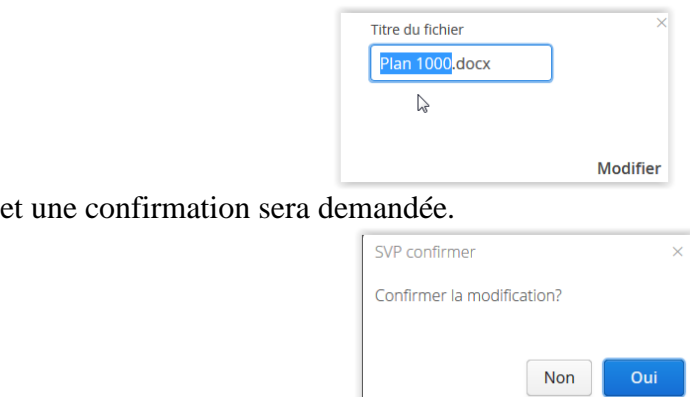

Dupliquer le document

En cliquant sur ce lien un nouveau document portant le même titre, mais avec le mot «copie» entre parenthèses apparaît dans la fiche de métadonnées et permet d'ajouter d'autres éléments au besoin.

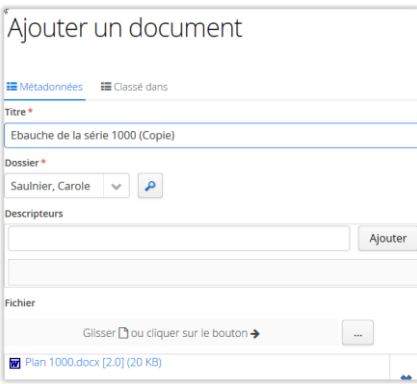

- Supprimer ce document Ce lien permet d'effectuer la suppression du document. Une confirmation est cependant exigée.
- Autorisations et Partager ce document Ces liens amènent les écrans relatifs au pilotage (Voir les sections «Autorisations» et «Partager un dossier» du point Dossier)
- Téléverser un document Cette option ne s'applique qu'aux documents et permet d'enregistrer une nouvelle version d'un document.

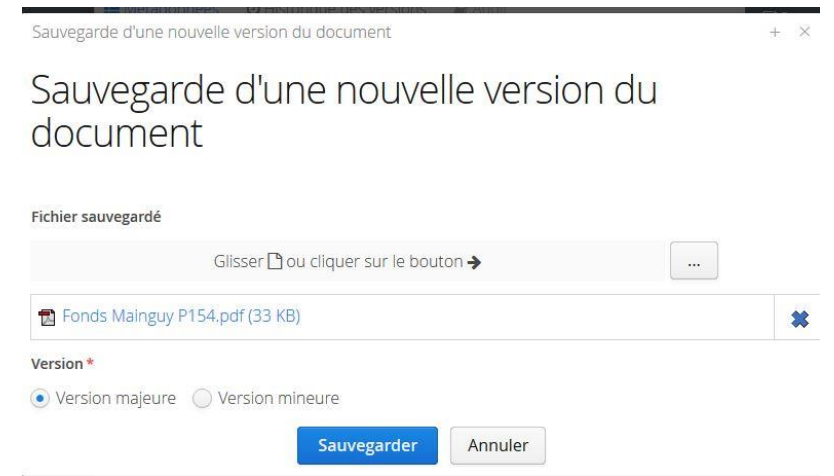

Elle peut être utile dans le cas d'un travail hors Constellio quand le document n'a pas été emprunté avec l'agent.

Emprunter un document

En cliquant sur ce menu, l'usager emprunte un document en vue d'en effectuer des modifications. C'est avec l'«Agent de Constellio» que s'effectuent l'emprunt et, au moment venu, le retour dans la voûte.

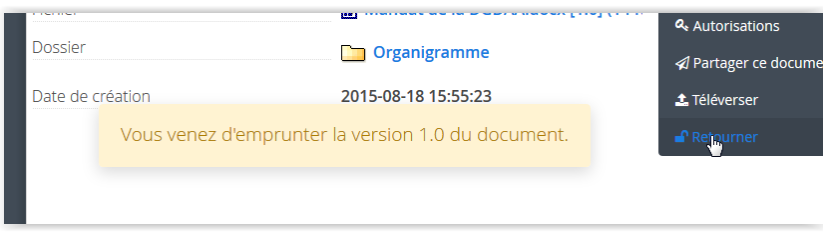

En cliquant sur le fichier, dépendant du navigateur utilisé, une fenêtre différente peut apparaître et propose d'ouvrir ou d'annuler cette requête.

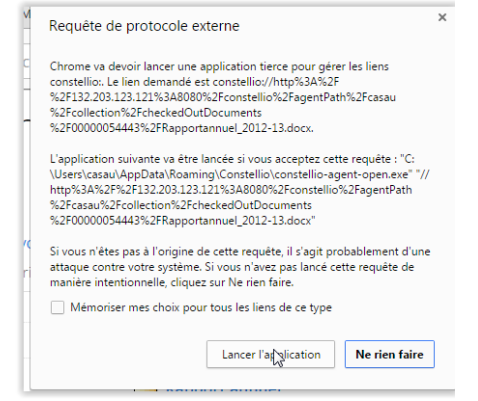

Un document peut être emprunté pendant plusieurs jours, régulièrement sauvegardé par le logiciel, ouvert le lendemain, ainsi de suite jusqu'à la fin des modifications. À ce moment, il doit être retourné, afin que tous les utilisateurs puissent consulter la nouvelle version.

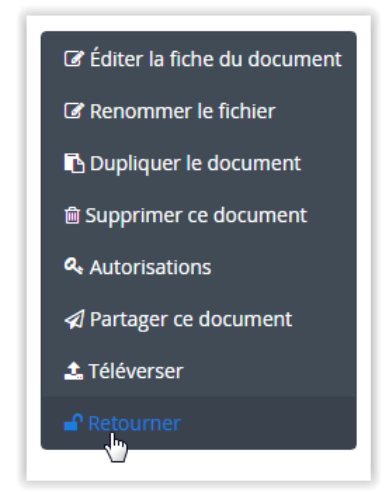

Une fois les modifications terminées, l'usager clique sur le bouton «Retourner».

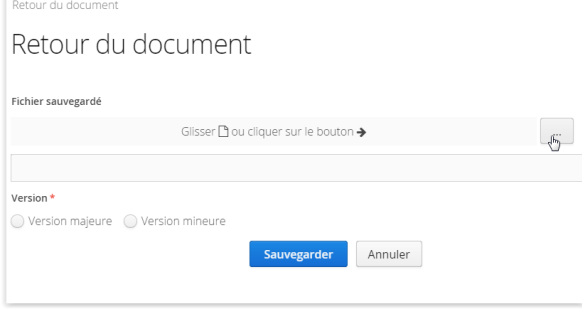

L'écran de retour permet, si la personne a sauvegardé son document en dehors de Constellio (sur une clé USB par exemple), de parcourir l'ordinateur et d'y sélectionner le document à jour,

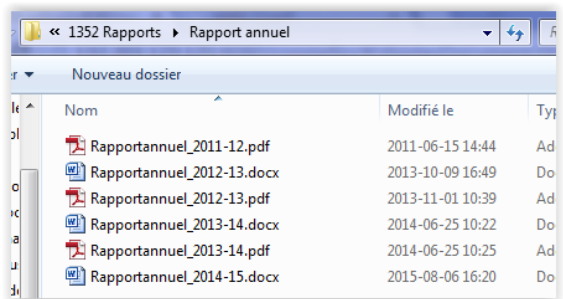

d'identifier s'il s'agit d'une version mineure ou majeure et de cliquer sur le bouton «Sauvegarder» pour retourner le document dans la voûte. Une version mineure incrémente la décimale (par exemple 1.8), alors qu'une version majeure incrémente la version (par exemple 2.0)

• Finaliser un document

Un document emprunté, quand il est retourné, permet d'afficher un nouveau lien dans le menu de droite.

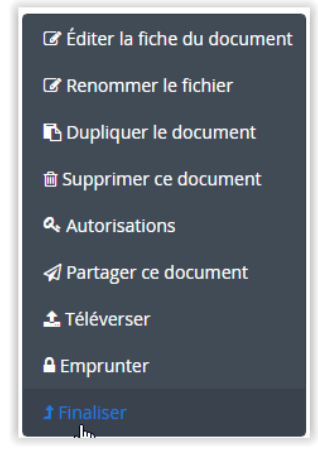

Le lien «Finaliser» consiste à produire une version majeure (X.0) après la modification du document. Le système demande une confirmation,

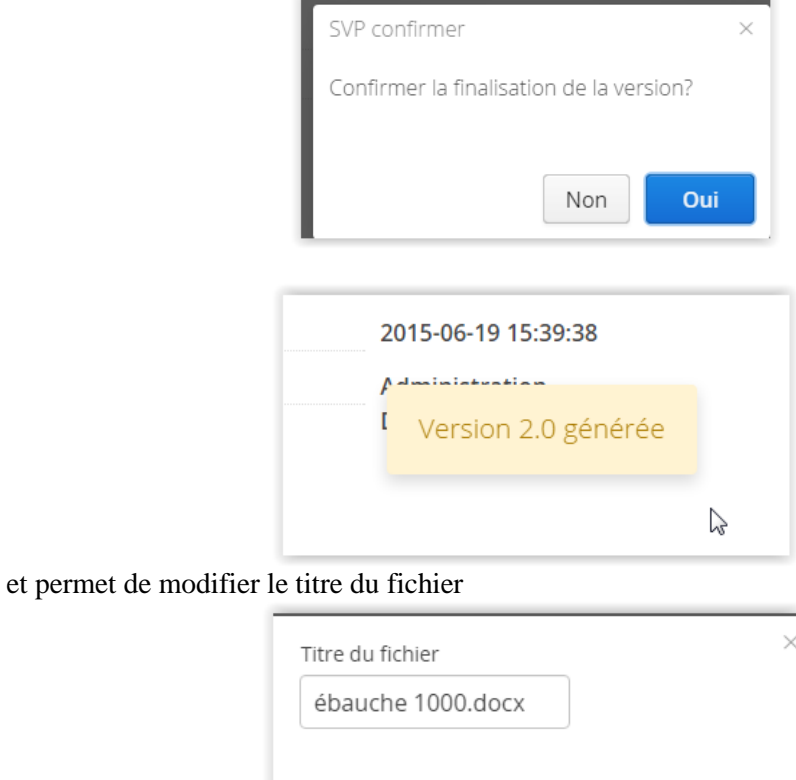

Modifier

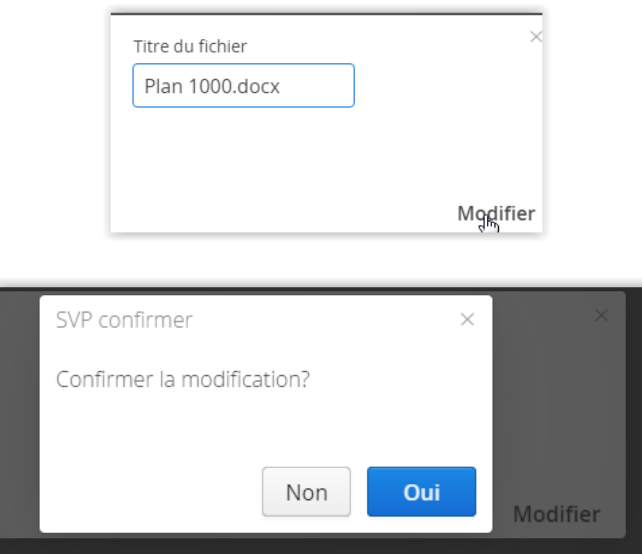

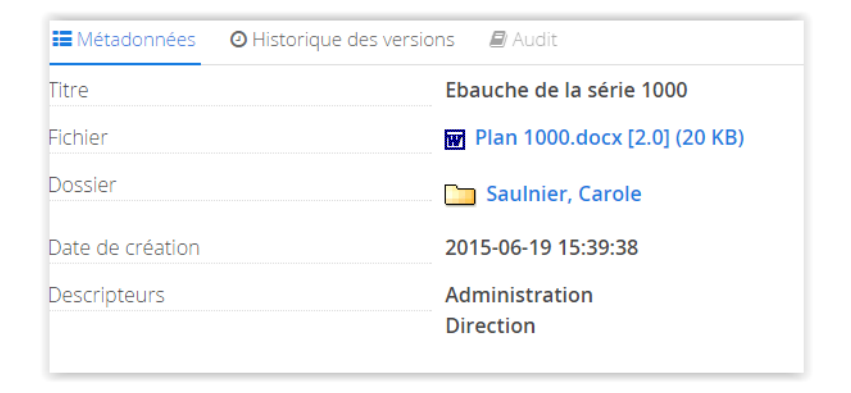